## **Aplicación del Tracker a la física de los Angry Birds y otros videos**

Como vimos en las clases/tutoriales anteriores, el Tracker es un software que permite acceder en tiempo real a los valores de posición de una "masa puntual" que elegimos en un video.

La propuesta es utilizar uno de los juegos más famosos del último tiempo para que los alumnos analicen los movimientos programados de las aves del juego "Angry Birds". Encontraremos dos archivos, AngryBirds.trk y AngryBirds2.trk. Ambos son análisis hechos sobre el video AngryBirds.mp4 y además el video RedBlueBirds.avi.

El análisis hecho en los primeros dos archivos de tracker es sobre dos lanzamientos de pájaros en el mismo video, pero guardados en dos files distintos para facilitar la explicación.

Haremos un repaso de cómo fue hecho este análisis:

1) Importo un video para analizar desde Video  $\rightarrow$  Import

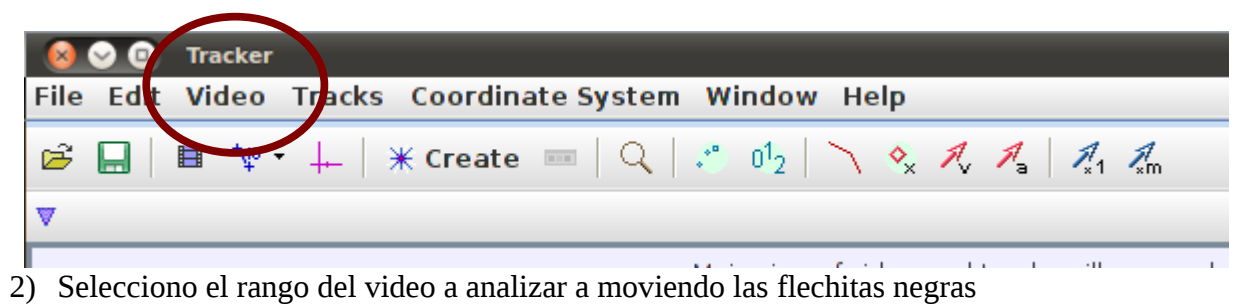

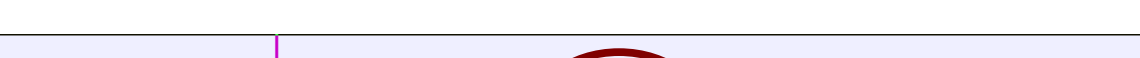

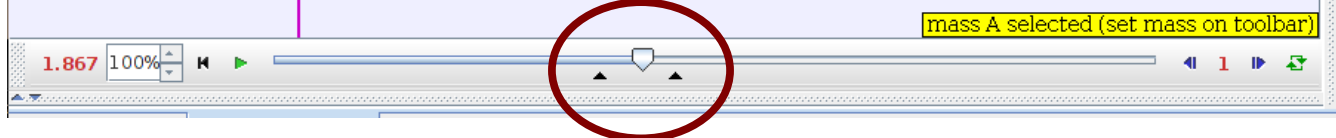

o a partir del cuadro de diálogo "Clip settings" (que puede aparecer arriba o abajo según la versión de Tracker, las flechas indican el lugar y el círculo rojo el ícono a buscar), introduciendo el cuadro (frame) inicial y el final. Aquí también se puede introducir el tiempo por cuadro (frame rate) que dará la escala temporal de nuestro análisis, es decir el tiempo entre cuadros. En general una cámara normal da entre 15 y 20 cuadros por segundo. Hay que chequear las especificaciones de la filmadora. Igualmente el programa toma un valor por defecto que a veces puede obtener del video.

En la figura que vemos arriba están las opciones de video, que están en el borde inferior de la ventana total del Tracker. Primero se muestra el tiempo de la zona de intereés o el cuadro (según la versión de Tracker) y luego el porcentaje de aumento o decrecimiento de la velocidad de reproducción. Luego el botón de vuelta al inicio y el play o reproducir. A la derecha se ven los botones de avance y retroceso cuadro por cuadro y la cantidad de cuadros que avanzo. En este caso 1. A la derecha está la opción de "loop" o repetición.

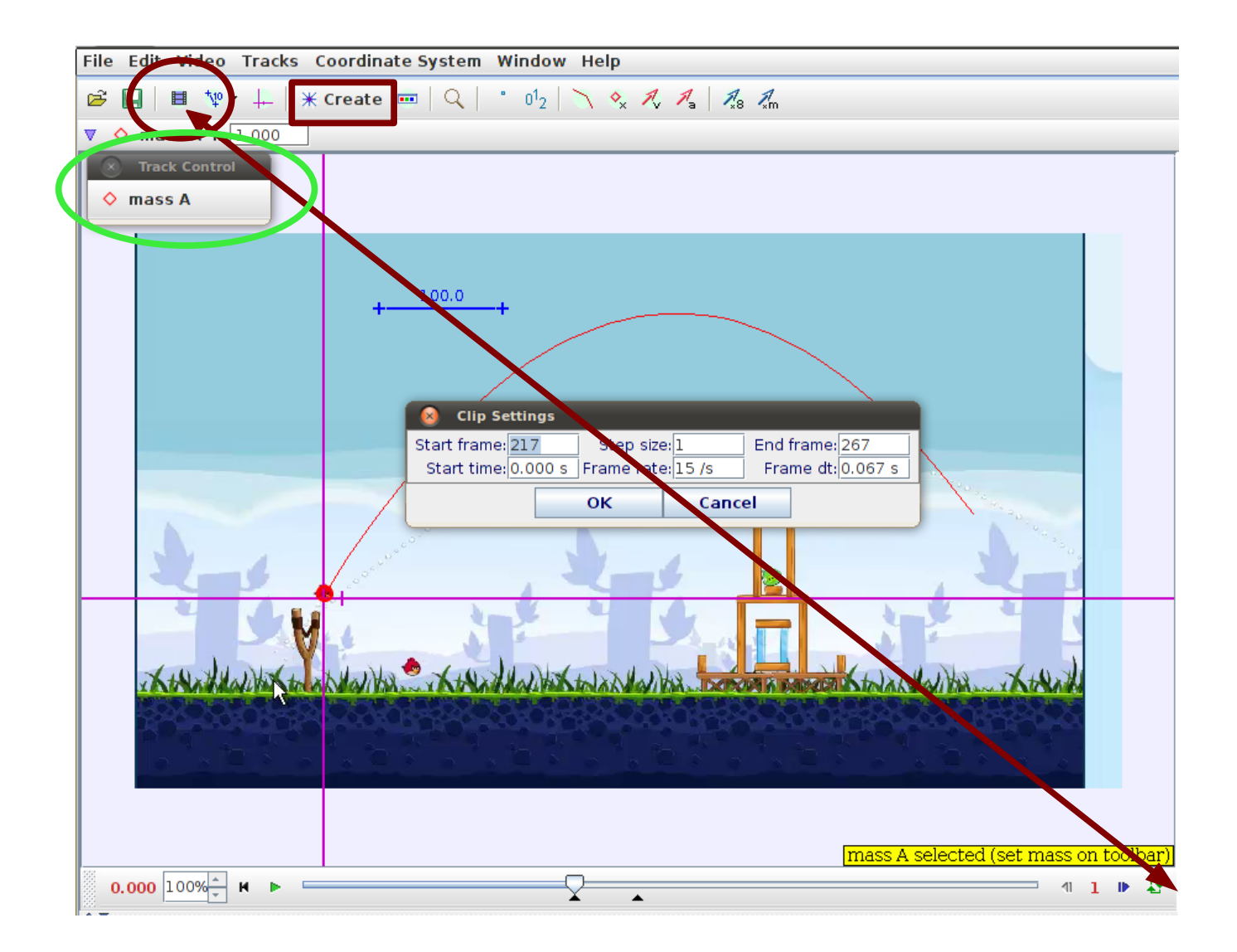

- 3) Creo una masa puntual en la opción "Create" que marcamos en un rectángulo arriba. Aparecerá el cuadro marcado con la elipse verde.
- 4) En las opciones de esa nueva masa ("mass A") selecciono masa puntual "Point mass" y en el menú que aparece elijo "Autotrack". Debo seguir paso a paso las instrucciones para que encuentre automáticamente al objeto elegido en el video a través de todos los cuadros. Los pasos a seguir son 4. El primero es elegir la máscara "mask" que es elegir el objeto a seguir. Para la versión nueva de tracker se deben mantener apretadas las teclas Shift y Ctrl para lograr seleccionar el objeto. Vean a la derecha que el círculo elegido es muy grande, debe quedar más pequeño como se ve abajo.

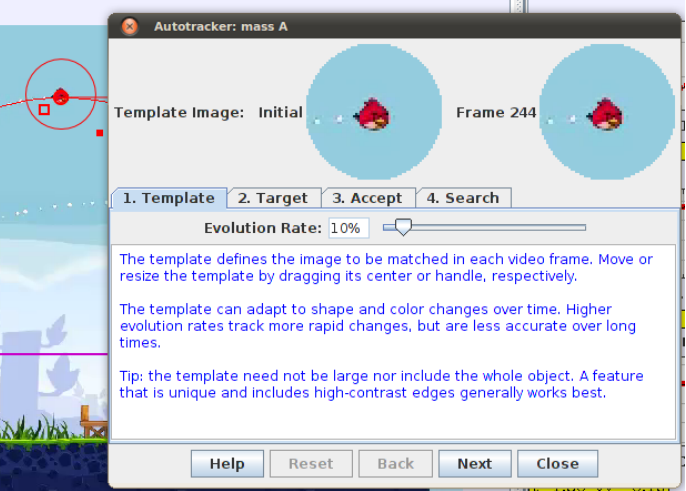

Si les resulta difícil hagan zoom en la imagen apretando el botón derecho sobre cualquier punto de la imagen del video como se ve a la derecha. Aprieten siguiente o Next.

El segundo paso consiste en mover el offset del punto elegido. No lo modificamos.

El tercer paso es elegir el nivel de

aceptación del resultado. Para un buen video como este elegido el contraste entre el objeto y el fondo es muy bueno y no modificamos el valor de "Score". En caso de un video con menos contraste o resolución tal vez se pueda modificar.

El cuarto paso es la zona de búsqueda, ya que se supone un movimiento continuo de un objeto, el programa sólo buscará en una zona del tamaño y forma elegidos cerca del objeto a seguir.

Luego de todo esto, ya tenemos todos los datos necesarios y buscamos con "Search". Para este video encontrará todos los puntos automáticamente pero para algunos videos puede llegar a preguntar (Accept) o pedirnos de saltear un punto que no encuentra (Skip).

También podemos modificar a mano un punto mal encontrado, tanto en esta etapa como en cualquier momento, simplemente arrastrando con el mouse el punto que queremos modificar. Cerramos el cuadro de diálogo de búsqueda con

"Close".

5) Este paso puede ser realizado antes o después de la búsqueda del paso 4, pero es fundamental para la cuantificación del video. Consiste en elegir el sistema de coordenadas, su origen e inclinación y la escala del de los pixeles del video. En el círculo vemos el icono de elección de la escala y la barrita con un número que aparece en pantalla. Lo que se hace generalmente es grabar un video con una escala conocida y luego se hacen coincidir los extremos de la barrita con esta y colocar el número correspondiente. En el rectángulo vemos el ícono de ejes coordenados y los ejes coordenados azules que se pueden mover modificando el origen y su inclinación, en caso de querer analizar un movimiento con ejes no perpendiculares a los bordes del video. Estos pueden ser modificados en cualquier momento y modificarán los valores obtenidos del análisis de posición de la masa puntual.

**Autotracker: mass C** Template Image: Initial Frame 217 1. Template 2. Target 3. Accept 4. Search

X-axis Only V Look Ahead

an a

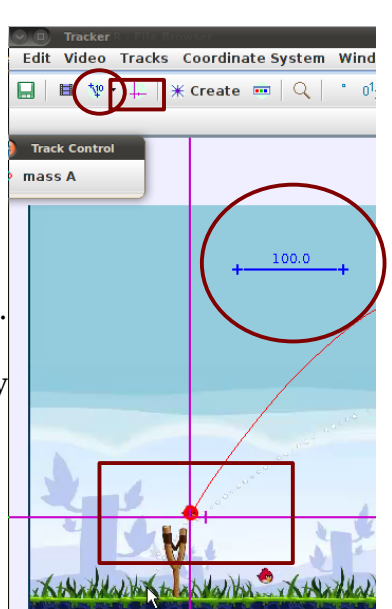

Search

 $(x)$  Autotracker: mass A Template Image: Initial **Light Frame 244** 1. Template 2. Target 3. Accept 4. Search Evolution Rate: 10% The template defines the image to be matched in each video fram $\epsilon$ resize the template by dragging its center or handle, respectively. The template can adapt to shape and color changes over time. Hic evolution rates track more rapid changes, but are less accurate of times

Tip: the template need not be large nor include the whole object. /

 $\triangleright$  Plot Autotracker: mass A Template Image: Initial Frame 24 1. Template 2. Target 3. Accept 4. Search Frame 244: The step was marked manually by the user.

- 6) Si no están las ventanas de la derecha con los gráficos y las tablas de datos, hago que aparezcan desde Windows  $\rightarrow$  Right View.
- 7) Lo que resta ahora antes del análisis de los datos, es jugar con las visualizaciones del Tracker.

La barra superior nos permite obtener un montón de cuantificadores que se pueden visualizar cuadro por cuadro o con el video en movimiento. La ventaja que tiene es que los valores de la tabla de datos se pintan en tiempo real según el cuadro que esté visualizando y los puntos de las gráficas también se van pintando de la misma manera. Sugiero poner el video en "play" con la opción "loop" activada.

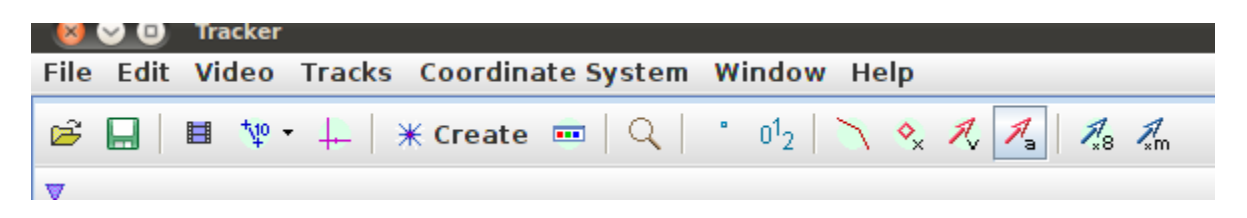

De derecha a izquierda las opciones son:

- multiplicar por la masa: me permite hacer análisis de conservación de momento y visualizar el vector momento de la partícula
- multiplicar por un valor el vector visualizado: permite agrandar los vectores que calcula el programa en caso de que sean muy pequeños para su visualización
- mostrar tipo de vector: aquí se puede elegir el tipo de vector que se muestra. Hay para elegir velocidad y aceleración que son calculados automáticamente por el programa. Por defecto se dibujan desde el objeto, pero si ingresamos a las opciones del cuadro de la masa (mass A) en la opción "Velocity" o "Acceleration" se puede conseguir que los vectores se dibujen desde el origen de coordenadas (To Origin).
- Elijo que se dibujen diamantes para cada punto posición del objeto encontrado en cada cuadro de video analizado.
- Dibuja la trayectoria del objeto
- Dibuja el número de cuadro al lado de cada punto posición encontrado.
- Elijo la cantidad de puntos a dibuajar o colas ("trails"). El más ilustrativo es un único punto.
- Zoom o aumento

8) Modificar la cantidad de graficas y el tipo que hay desde la opción "Plot" de la ventana de la derecha. Se pueden visualizar hasta 3. Abajo se ve el pajarito rojo con la flecha de velocidad con componente completamente horizontal dado que está en el punto más alto de la trayectoria de tiro oblicuo. En las ventanas de la derecha se ve que está pintado el punto en x correspondiente a un valor de 300 en un tiempo de 1.75seg. En la gráfica de y vs t se ve que el valor pintado es el correspondiente al valor más alto que toma esa variable y en el mismo tiempo. El tercer gráfico es el que calcula el programa automáticamente a partir de posiciones sucesivas y pasos temporales de la velocidad en y , que vemos que está pintado en un valor de 0 como debe ser en el punto máximo de un tiro oblicuo. El gráfico x vs t es una función lineal y el y vs t una cuadrática, mientras que el vy vs t es una lineal con pendiente negativa. Para modificar el tipo de gráfico presentado se debe hacer clic sobre el nombre del eje correspondiente (por ej. X en el primer gráfico o Y en el segundo).

Debajo se ve la tabla de datos, a la cual se pueden agregar o quitar columnas con varios valores derivados (velocidades, aceleraciones, etc.) apretando en "Table".

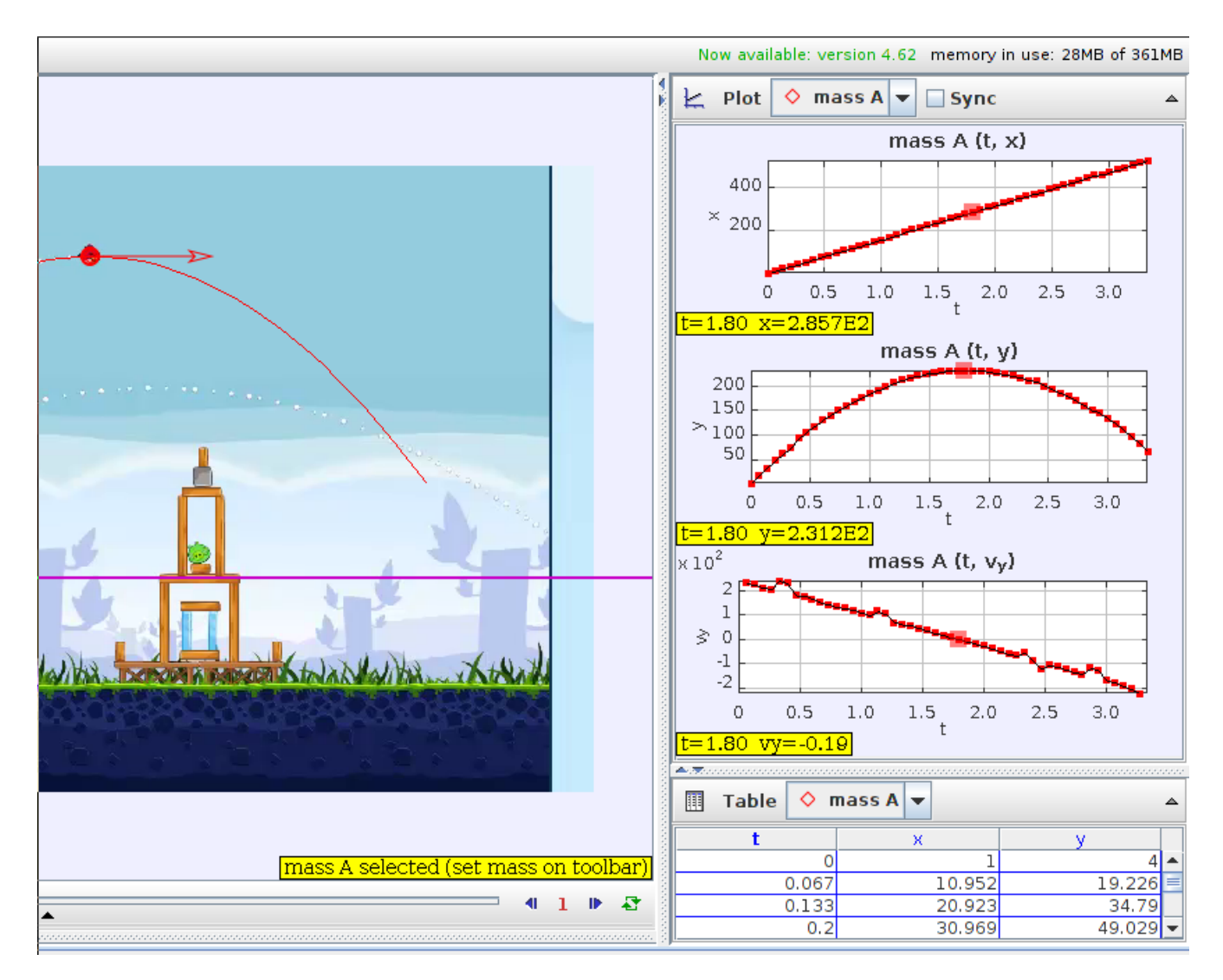

9) Análisis de los datos. Para acceder al análisis de alguno de los datos graficados simplemente hacemos click con el botón derecho y elegimos la opción "Analyze". Allí tendremos una ventana nueva donde para hacer el ajuste de los datos (o fiteo) con una fórmula debemos poner un tick en el panel superior donde dice "fit" en el círculo rojo. Debajo, donde dice "Fit Name" elegimos el tipo de función a ajustar.

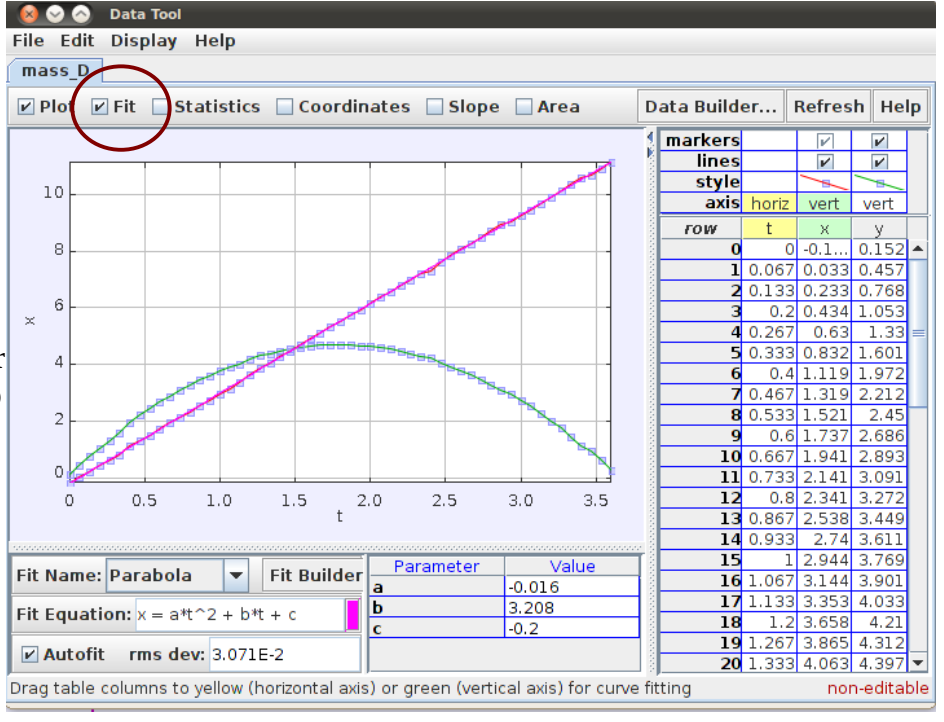

Tenemos para elegir vaorias opciones entre las que están línea (Line) y Parabola. Justo a la derecha de esto se encuentran los valores obtenidos del ajuste de la función elegida a nuestros datos. Si no lo hace automáticamente debemos agregar un tick en donde dice "Autofit". Para el dibujo de arriba se ven los valores obtenidos para la parábola que presentan los datos del eje Y.

10) Extrayendo información. Para extraer los datos de las tablas simplemente se pintan como en cualquier planilla de cálculo manteniendo apretado el botón del mouse y luego con el botón derecho elijo la opción "Copy" para luego pegar los datos en otro programa.

Para extraer las figuras de las gráficas o ajustes hago click derecho y elijo la opción "Snapshot" o "Copy Image". La primera opción abre una ventana nueva en donde al elegir la opción File->Save as me permite elegir varios formatos para guardar la imagen, mientras que la segunda opción me permite pegar la imagen en un procesador de texto por ejemplo.

# **PROPUESTA PARA EL VIDEO AngryBirds.mp4**

- 1) Calcule aproximadamente el tamaño del pajario rojo (Xcm) y ajuste la escala del video a un tamaño realista
- 2) Calcule a partir de las ecuaciones del movimiento y los ajustes de las funciones x vs t y/o y vs t el valor de la aceleración de la "gravedad" en el juego de los Angry Birds.
- 3) Discuta por qué el diseñador del juego habrá elegido un valor tan distinto al valor verdadero de la gravedad
- 4) Medite sobre el hecho de que este video fue programado y no filmado de una experimento real, y concluya junto a sus alumnos la importancia que tienen las ecuaciones de Newton para el diseño de video juegos.

# **PROPUESTA PARA EL VIDEO RedBlueBirds.avi**

(deben cambiar el formato de video a uno que lea el quicktime)

A medida que uno avanza de nivel nuevos amigos pajarunos aparecen para combatir a los chanchos. En este video se muestra un pájaro pequeñito que tiene la posibilidad de explotar en tres pájaros iguales cuando el jugador elige, en algún momento de su trayectoria.

- 1) Analice con el programa Tracker el movimiento de los 4 pajaritos: el inicial y los 3 luego de la explosión.
- 2) Determine una masa para el pajarito inicial y para los 3 luego de la explosión. Suponga que la de estos 3 últimos es la misma.
- 3) Para que haya conservación del momento, cuál debe ser la relación de las masas entre los pajaritos inicial y final?

**Nota:** Existe una funcionalidad más avanzada para realizar este análisis que es "Center of Mass" que se crea mediante el mismo método que la point mass, pero con diferentes opciones, de igual característica. El programa tiene también funciones para análisis más complejos pero que son igualmente accesibles y sencillos de usar. Se refiere al docente al manual extenso de Tracker.

### **Para seguir:**

El juego tiene también pájaros que se propulsan en el medio del vuelo y otros que tiran un huevo al estilo de una bomba, proponiendo estudios sobre impulso y otro ejemplo de conservación (o no?) del momento. Nuevas versiones del juego como Angry Birds Space se realiza en pequeños planetas con atracción gravitatoria, donde es natural la invitación al estudio de la Ley de Gravitación Universal dada la orbitación de los pájaros alrededor de los planetas.

### **Otros videos:**

En la carpeta Mechanichs videos se encuentra el video BallDrop y Pendulum que son muy didácticos. Ambos tienen una regla de 1m de longitud para setear la escala y permiten calcular la aceleración de la gravedad y ver movimiento oscilatorio armónico de manera muy precisa.

### **Proyectos analizados:**

En la carpeta experiments hay archivos .trk con videos ya analizados para ver de ejemplos de cómo quedaría un proyecto de Tracker finalizado.